# **Redemption Process**

- 1. Please create an account with Mi.com and **SMS MIMAX2 <space> <MI ID> to 5676791 by 10th Feb 2018** from your registered mobile number. Please refer to below mentioned **process for MI ID creation**.
- 2. Coupon to purchase the phone will be credited to your MI account on either of the following dates 25<sup>th</sup> Jan'18, 5<sup>th</sup> Feb'18 or 20<sup>th</sup> Feb'18.
- 3. You will get an SMS at your registered mobile number once the coupon is added to your account.
- 4. Please ensure that you SMS the correct MI ID belonging to the primary cardholder only. SBI Card will not be liable for any coupon that is credited to incorrect MI ID shared by cardholder.
- 5. To complete the purchase, please follow the process mentioned below **How to redeem the coupon**
- 6. Shipping charges of Rs 50 will be applicable. Please make the purchase by 28 Feb'18.
- 7. Please share your PAN number with SBI Card. This is required for gift tax purpose.

# **Terms & Conditions**

- 1. The colour & image of products used in communication done by Bank/SBICPSL is for representation purpose only. The colour of Mi Max 2 (64 GB) smartphone is subject to stock availability at the time of redemption on MI.com/any other authorized partner website. Bank/SBICPSL will not entertain any requests or claims towards fulfillment of smartphone of a specific colour
- 2. If due to some unforeseen circumstances, Mi Max 2 (64 GB) smartphones are not available at the time of redemption, then winner will be given credit of equivalent value into his MI account. This can be used to purchase any product/s on MI.com. In case Winner does not have an MI account, then he/she will have to create MI account and confirm to Bank/SBICPSL – post which Bank/SBICPSL will ensure credit in MI account

## **Process for MI ID creation**

## **How to create Mi account?**

**Creating a new Mi account is quite simple. Follow the below steps to do it.**

- **1. Go to** <https://account.xiaomi.com/pass/register>
- **2. There you have two option to create an account. Either by e-mail id or by using your mobile phone number**

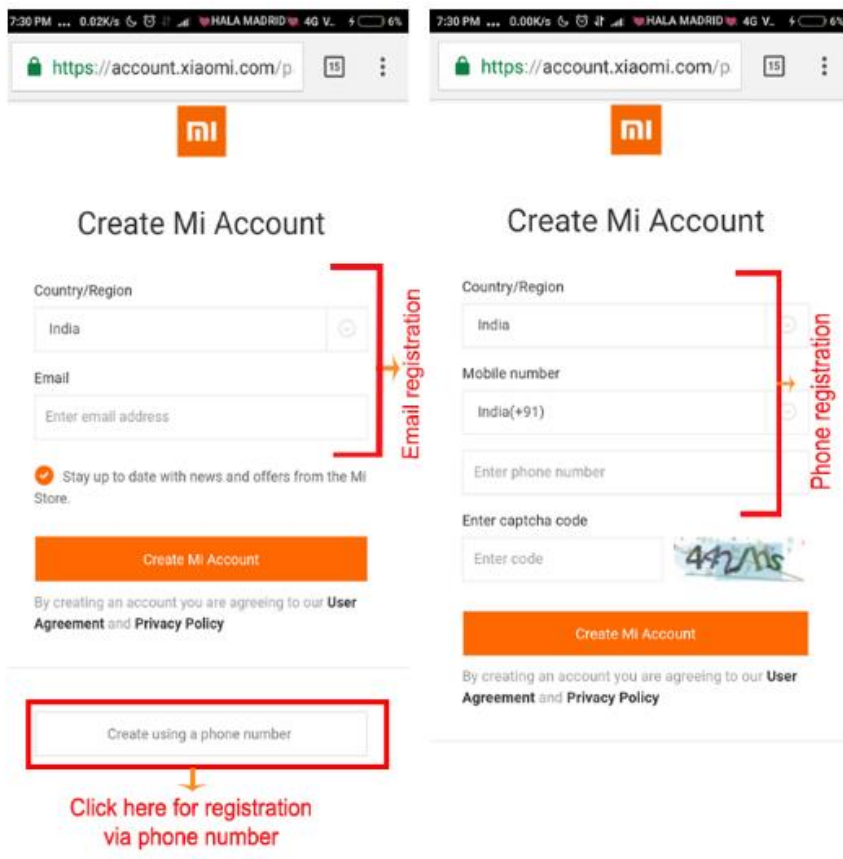

### **Using Mobile:**

- · Give the mobile number and other details required (password, captcha code) and confirm.
- You will receive a OTP on the given mobile number.
- Provide the OTP and confirm your identity.
- Your account is created successfully!

### **Using E-mail:**

- Give the email ID and confirm.
- Then you will receive a verification link on your email.
- Click on the link in the email to activate your account.
- Your account is created successfully!

### Mi ID

This is a unique number that is generated automatically at the time of registration. It cannot be changed.

### How to find out your Mi ID?

1. By logging in to your Mi account through any browser.

- 2. From your phone settings
- · Open Settings
- · Select Mi Account

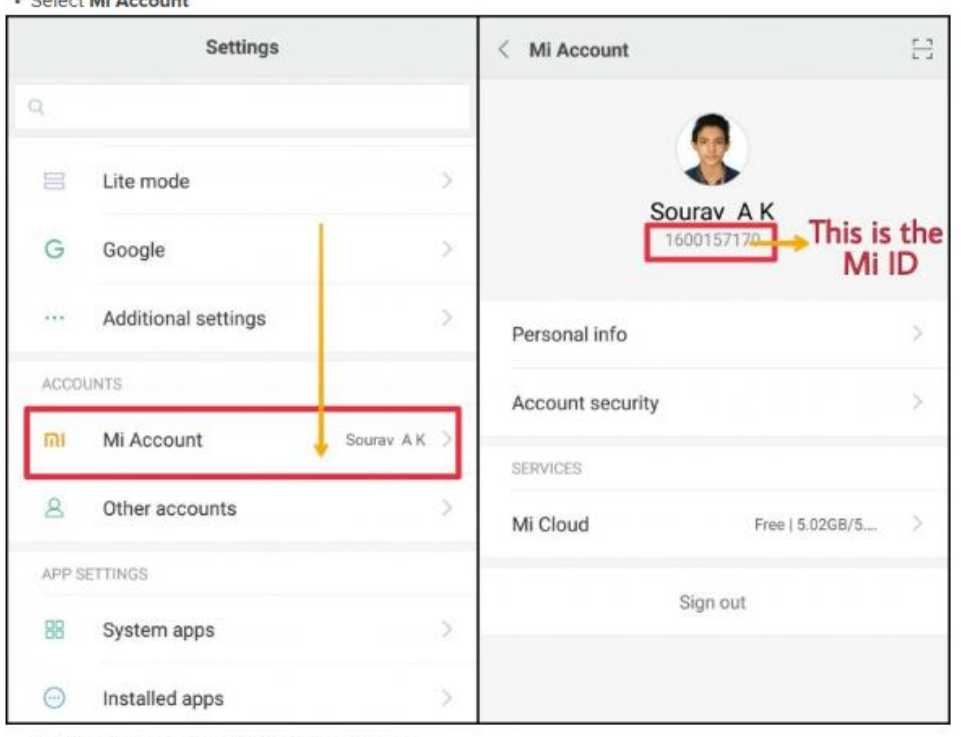

· Your Mi ID will be displayed below your name

- 3. From your Mi community profile
- Open Mi community app
- Select 'Me' option from the bottom corner
- · Select 'View and edit your profile'
- . In the Profile tab, your Mi ID will be displayed

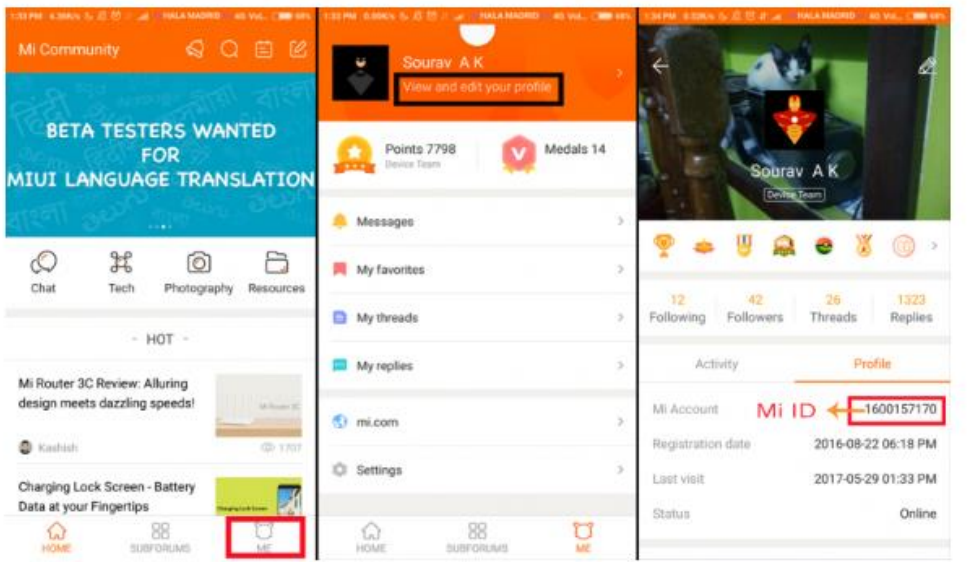

## **What to do after setting up a Mi account?**

After successfully making an account, you can add details like your name, mobile number, recovery email, security questions, change Mi account password etc. For this, go t[o https://account.xiaomi.com](https://account.xiaomi.com/) login with your Mi Account credentials and change the details listed according to your need. (While logging in using mobile number, make sure you enter the correct country code, for India it is +91\_

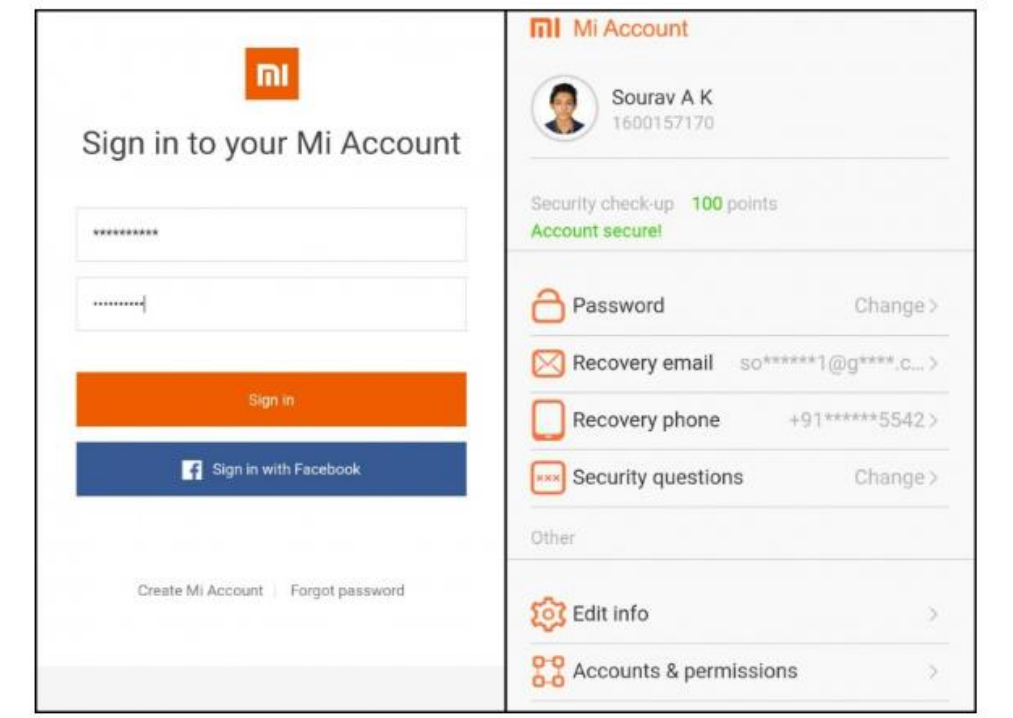

Make sure that you set a recovery email/phone number in your Mi account. This will help in future in case you forget your account details.

100 points in security check-up implies your account is secure.

You can edit your personal information like name, birthdate and gender. Further you can also view the list of social accounts that are associated to your Mi account. If you want to remove such an account, just click on the Remove option.

Under Products tab, all the Xiaomi products/services that can be logged in with your Mi account will be visible.

## How to redeem the coupon

When you win any Mi product, make sure that you are logged in to Mi Community and Mi Store because that's where the notifications are being pushed. The moment a coupon is added to your account you will get a push notification generally. The same message can be found under the message tab of Account section in Mi Store.

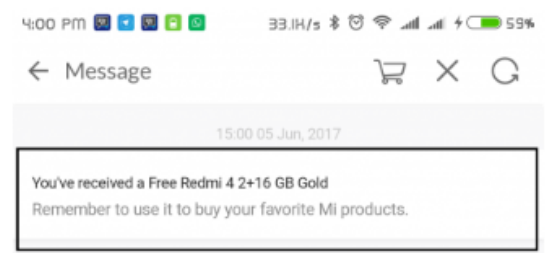

### Mi Store App For Purchase

Just click on Account tab in Mi Store app. There you will see a coupon that has been added to your account as shown in this screenshot.

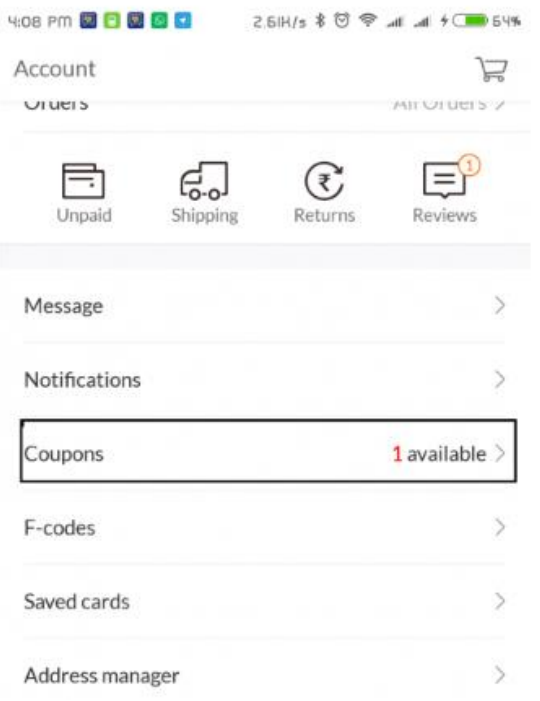

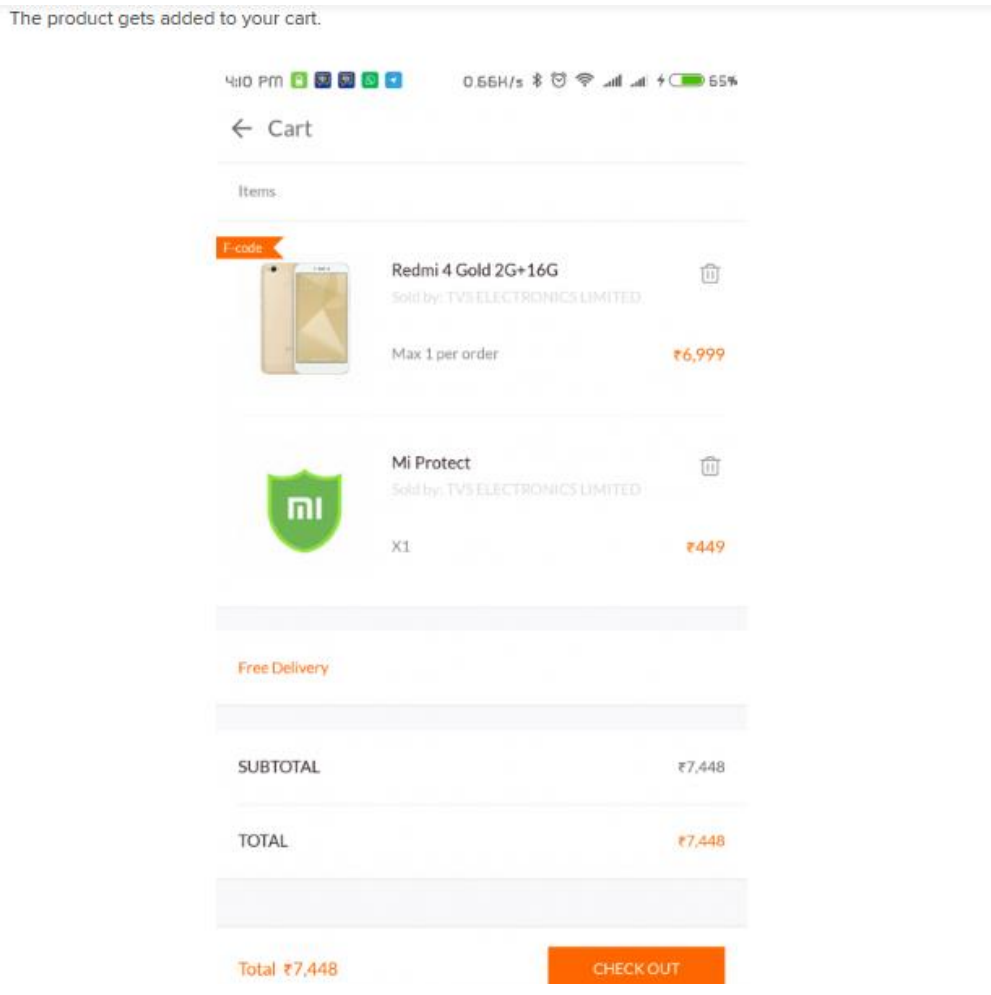

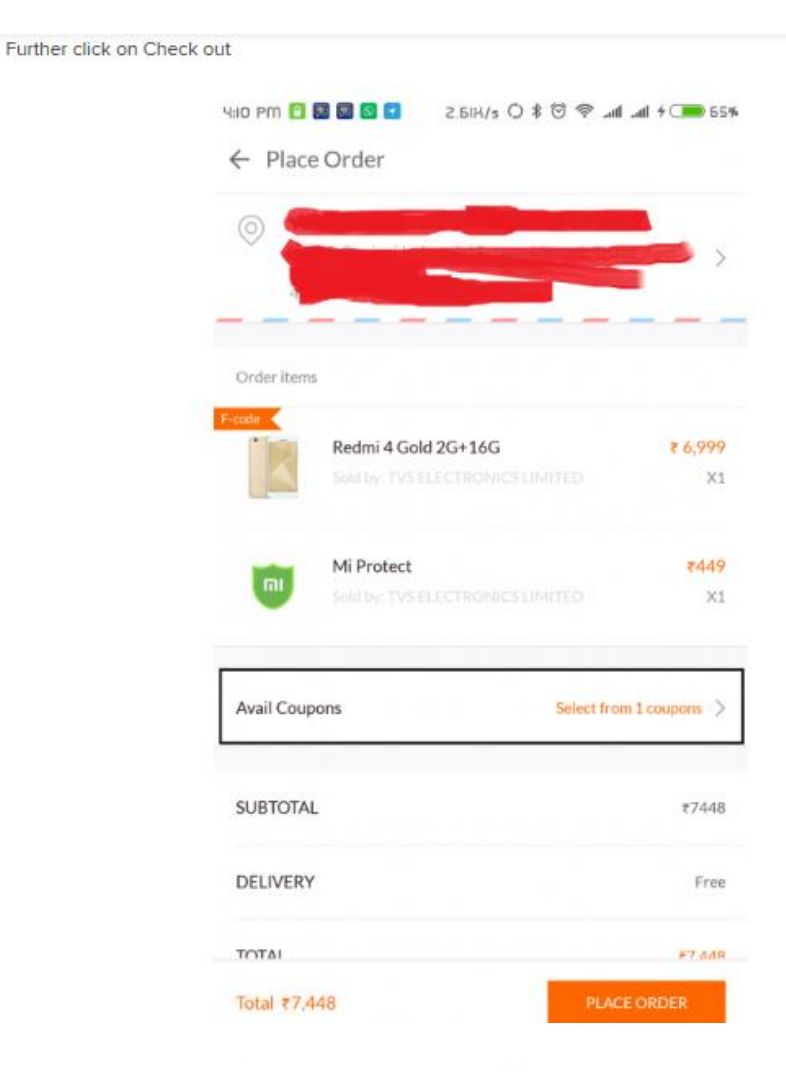

Click 'Avail coupons' and select the coupon for the product which you are redeeming.

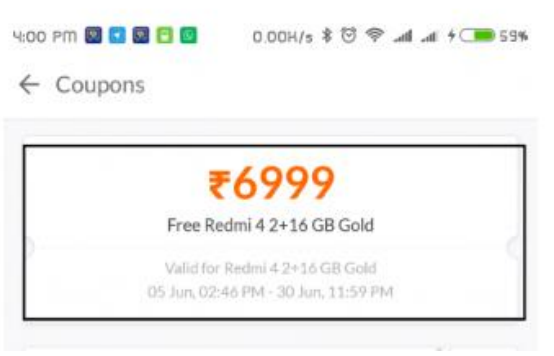

Once you are done by clicking the check out button you need to select/add the address.

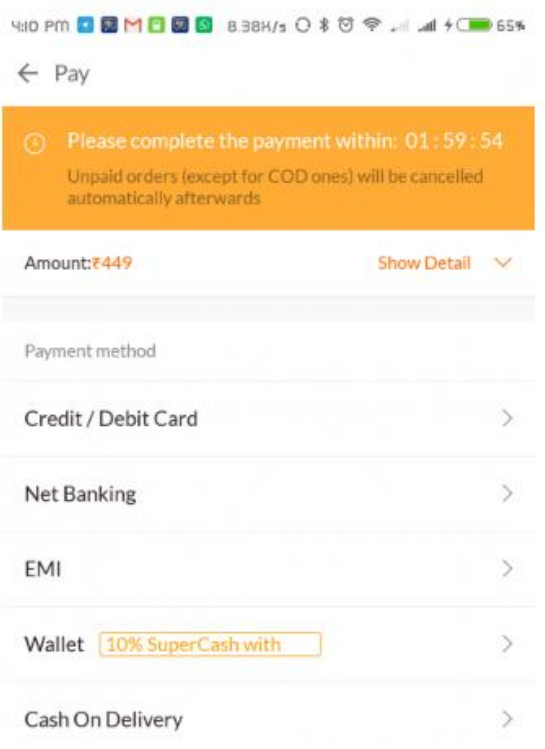

Then just click on place order.

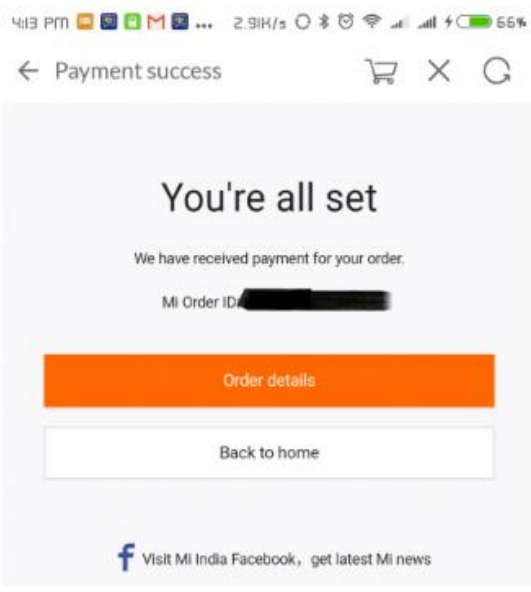